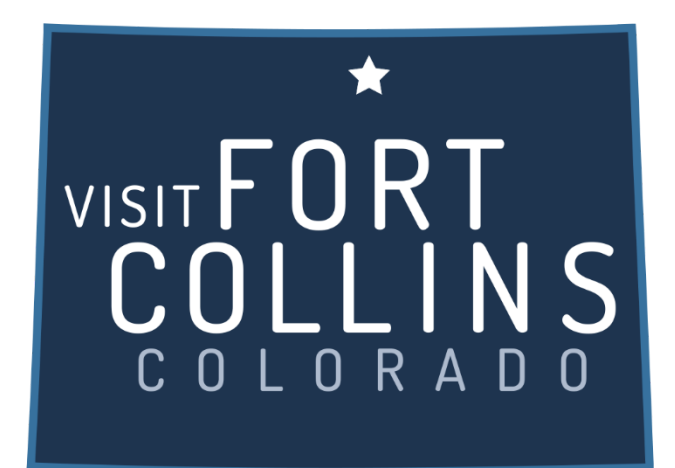

## **Extranet Instructions Updating Special Offers (Coupons)**

<https://fortcollinsco.extranet.simpleviewcrm.com/login/#/login>

## **Viewing Your Special Offers (coupons)**

To access the Special Offers section click the Collateral link from the left main navigation and select Special Offers.

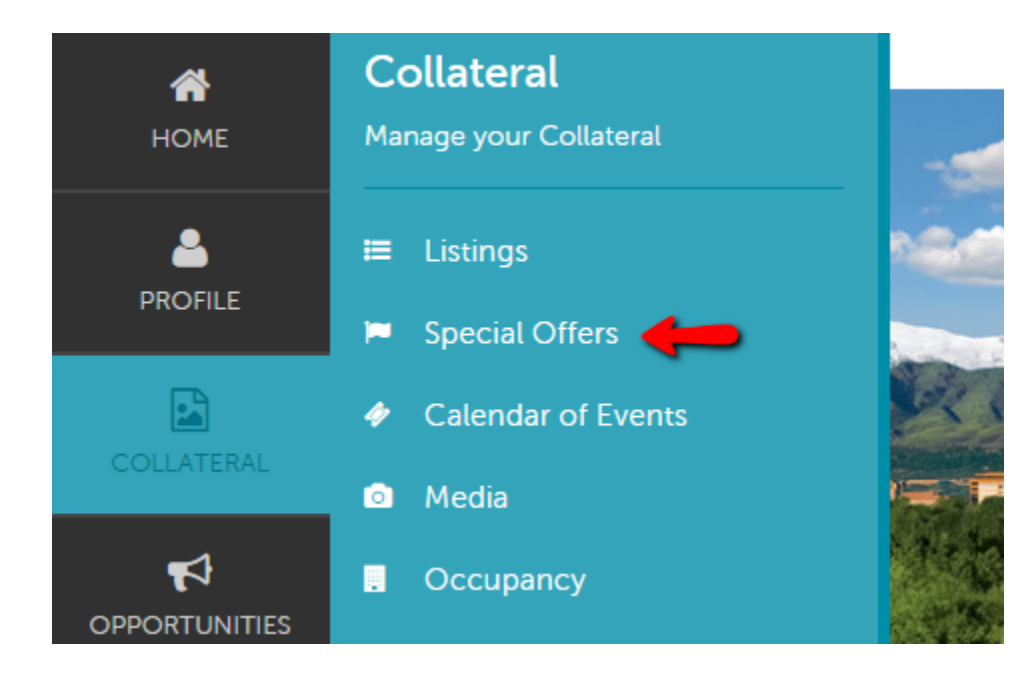

## **Special Offers:**

- 1. Once inside the special offers page you can edit any existing offers or create a new one.
- 2. Any past offers you have posted will also be listed in this screen
	- a. You can filter them so that only the pending coupons show
	- b. They can also be sorted by column/feature

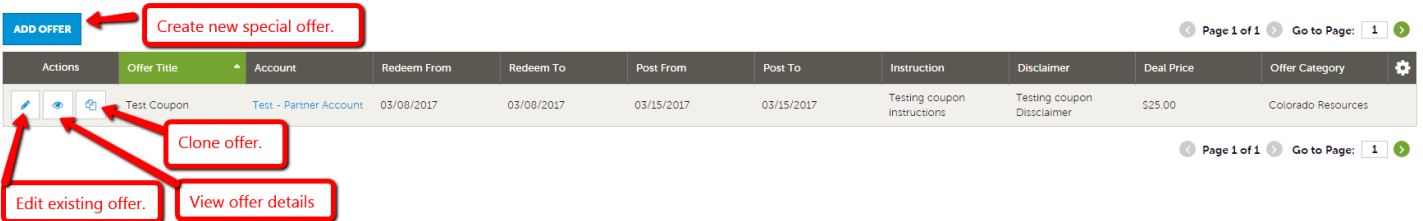

- 3. To add a new coupon, click on the "Add New Coupon" button
- 4. Complete the fields on the form
	- a. Offer Title
	- b. Offer Link (if you have a page on your site that specifically details this offer)
	- c. Offer Text Description/details of the offer include benefits, price, restriction dates and how to redeem offer if applicable
	- d. The "Redeem From" & "Redeem To" Dates these will print on the coupon as dates which the coupon is valid (e.g. expiration date)
	- e. The "Post To" and Post From" Dates determined by you, your coupon will only show up on the website during these dates – it will automatically be removed on the day after the "Post To" date
	- f. Select a category for your offer.
	- g. Select the listing this offer should be attached to.

h. Click "Save" to submit the coupon to the CVB for approval.

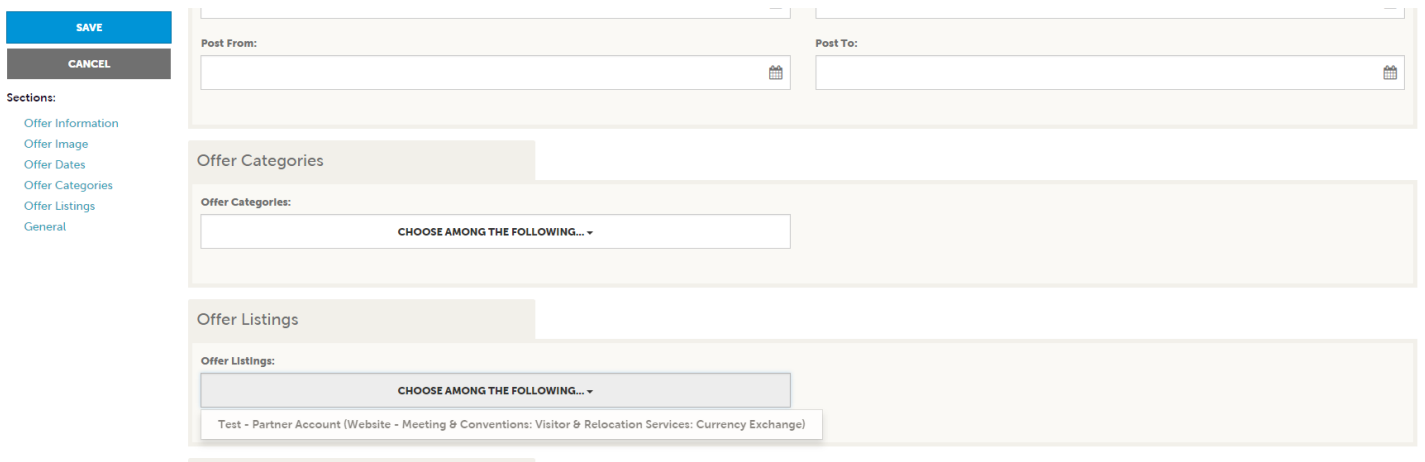

- 5. Upon approval, your offer will appear on your individual listing, as well as on a page listing all Coupons/Special Offers that our members have available
- 6. To edit the coupon, you just need to click on the pencil link to the left of your coupon, and make the desired changes